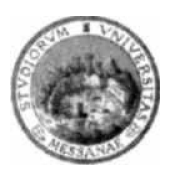

## **UNIVERSITA' DEGLI STUDI DI MESSINA**

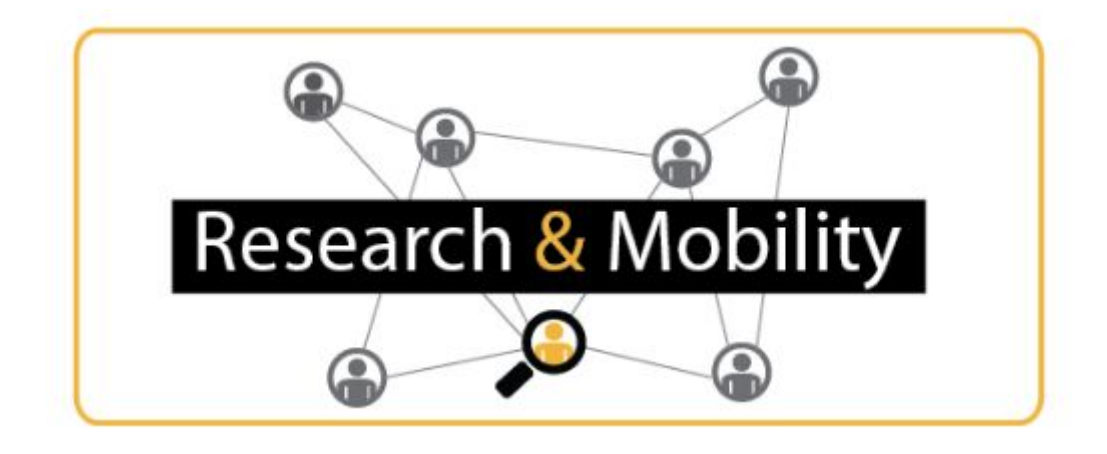

# **Guide for Referees**

This brief guide aims at providing to Research & Mobility referees a guideline on how to assess project proposals.

The CIAM of University of Messina has created a telematic platform for the assessment of Research & Mobility project proposals. The telematic platform is accessible through the Internet by means of a web browser.

In order to assess projects, for each referee who accepted the review assignment and who was nominated by the Academic Senate of the University of Messina, an account has been created on the Research & Mobility review platform that is accessible at the following link [https://code.unime.it/rm2017.](https://code.unime.it/rm2017)

Username and password have been sent to nominated referee by email. For any issue regarding the access and use of the platform, please do not hesitate to contact the Scientific Research Operative Unit of the University of Messina through either Tel. 0906768925 or email: [research.mobility@unime.it](mailto:research.mobility@unime.it)

In order to access the Research & Mobility review platform, go to <https://code.unime.it/rm2017> and click on the "login" link. Username and password fields will appear. Type the username and password that have been sent to you by email and click the "submit" button. Notice that the Internet Explorer web browser is not supported. We recommend to use Chrome, Firefox or Safari. Figure 1 shows the Research & Mobility review platform 's home page.

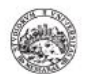

Università degli Studi di Messina

The Research & Mobility programme aims to fund projects that for their complexity and naure need the collaboration between the University of Messina and at least one foreign partner University.

Warning!!! The Internet Explorer web browser is not supported!!!

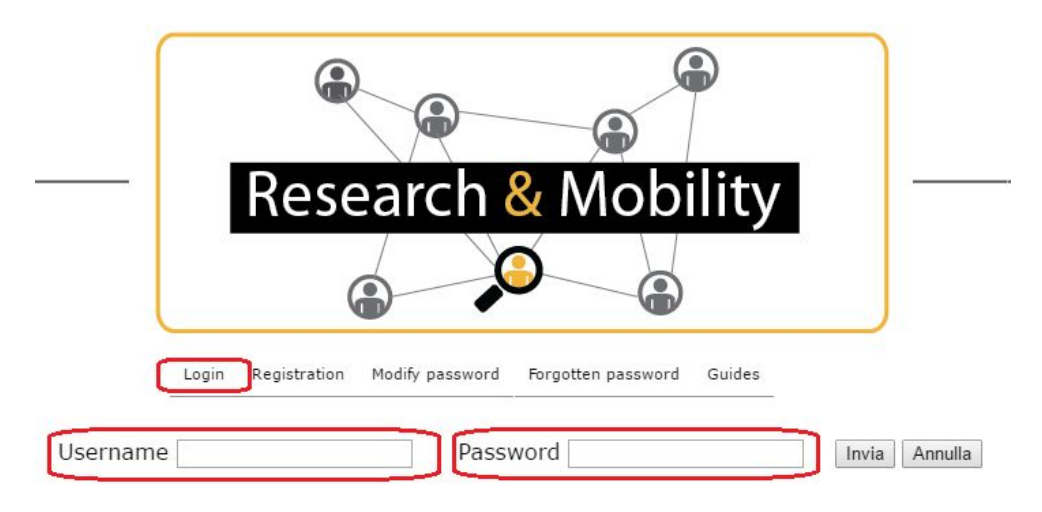

*Figure 1. Research & Mobility review platform's home page.*

After that, for security reasons, we recommend to immediately logout by means of the button on the left side of the web portal and change your password by clicking on the "modify password" link as highlighted in Figure 2.

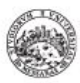

#### Università degli Studi di Messina

The Research & Mobility programme aims to fund projects that for their complexity and naure need the collaboration between the University of Messina and at least one foreign partner University.

Warning!!! The Internet Explorer web browser is not supported!!!

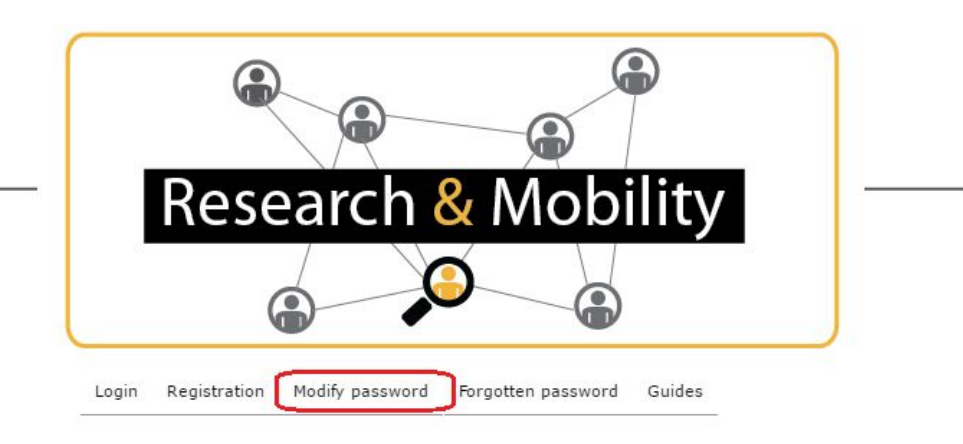

*Figure 2: Modify Password.*

Once you have performed again the authentication with the new password, click on the "Call" item on left side menu and fill in the IBAN and SWIFT fields that the University of Messina will use to perform payments when the review process will be concluded. Alternatively, it is possible to renounce to the wage by clicking on the specific checkbox. Figure 3 shows the "Call" web page.

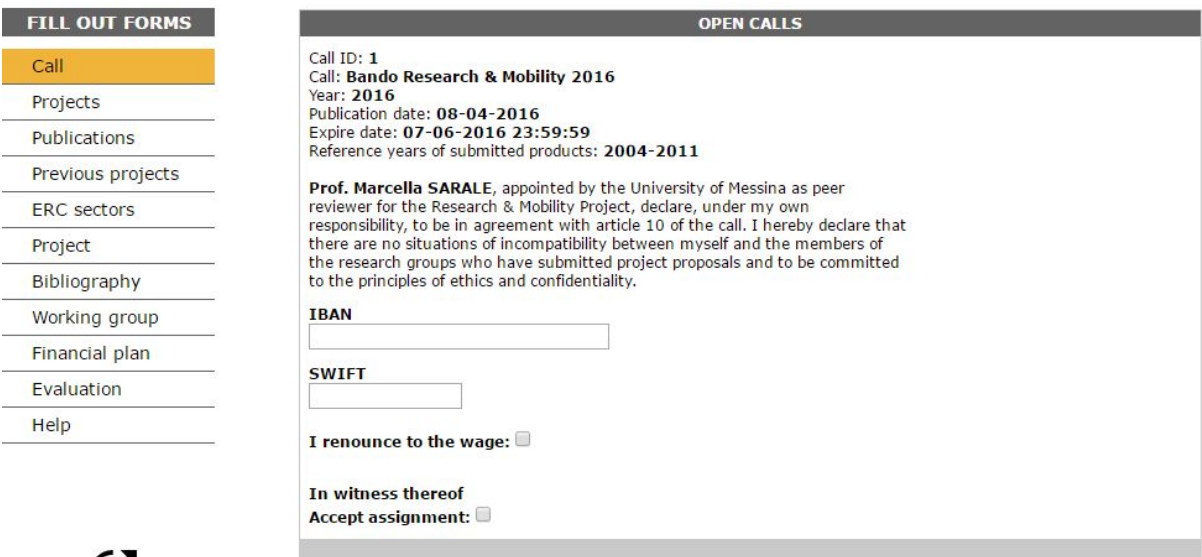

*Figure 3: Call web page.*

Once you accepted the review, please go on the "Personal Data" web page and fill in your missing personal data. Be aware that such personal data are mandatory for enable the payment for your review activity once concluded. In particular, you have to fill in your fiscal code, replacing the correct digits from the 7th to the 16th position. Moreover, you have to fill in your address and i) download the personal data sheet; ii) print, fill up, sign, and scan it; and iii) upload the scanned document. In the end, you have to click on the "Save". Figure 4 shows the "Personal Data" web page.

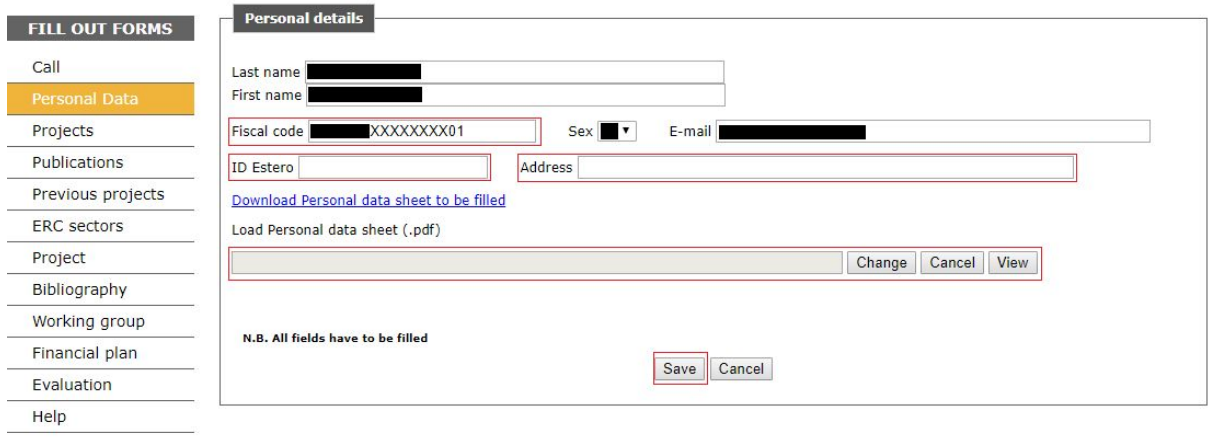

## *Figure 4: Personal Data web page.*

Once you have accepted the review assignment and filled up you personal data, you are ready to start your review. In the "Projects" web page you can see the list of assigned project proposals that have to be reviewed as shown, for example, in Figure 5. In order to be reviewed, a project has to be selected by means of its specific checkbox how highlighted in Figure 5. If you have more than one review assignment, you can select and review only one project at a time.

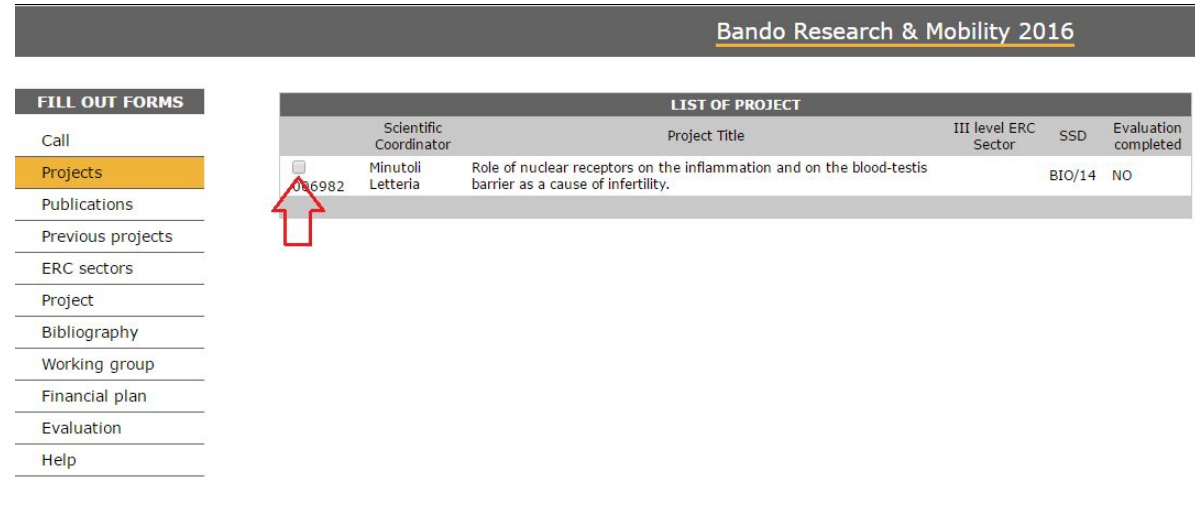

*Figure 5: Example of "Project" page showing the list of projects that have to be reviewed.*

Once you selected a project you will be automatically redirected to the "Project" web page where you can see the project proposal (title, abstract, state of the art and description). Figure 6 shows an example of "Project" web page.

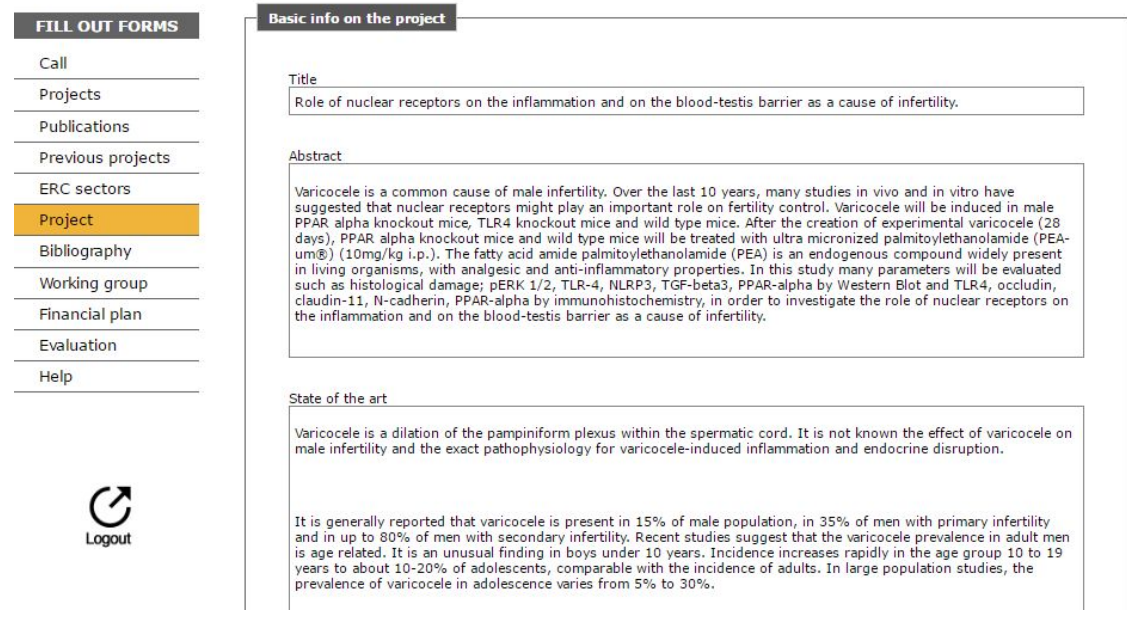

## *Figure 6: Example of "Project" web page.*

In order to assess the previously selected project, you have to click on the "Evaluation" link on the left side menu. As shown in Figure 7 the "Evaluation" web page shows a web form for the assessment of the project.

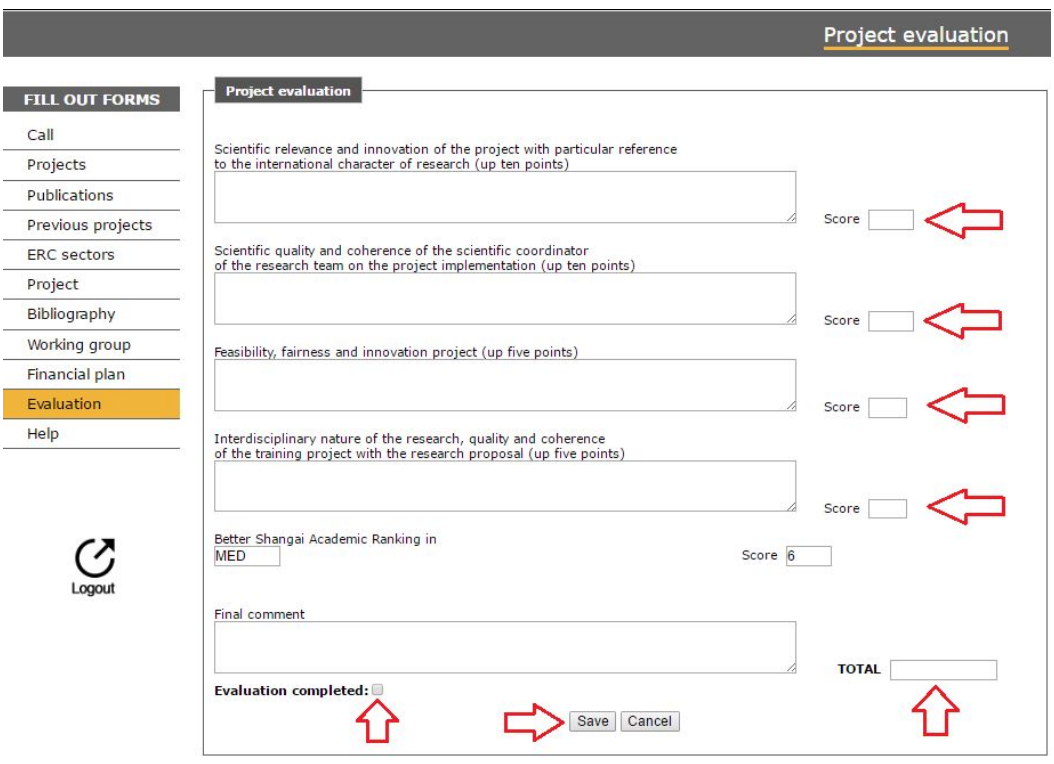

*Figure 7: Example of web form for the assessment of a project.*

The referee has to assess the project according to 4 criteria:

- Scientific relevance and innovation of the project with particular reference to the international character of research (up ten points);
- Scientific quality and coherence of the scientific coordinator of the research team on the project implementation (up five points);
- Feasibility, fairness and innovation project (up five points);
- Interdisciplinary nature of the research, quality and coherence of the training project with the research proposal (up five points).

For each criterion a text area with comments and a text field with a numeric score have to be filled in. The total score is automatically calculated. The "Shangai Academic Ranking" field and related score are automatically selected because they have been associated to the project during the submission phase.

The review will be in "pending status" until the "Evaluation completed" check box will be selected. After that the review is completed, it will not be possible to perform any further change.

In any moment, the referee who has assigned more than one project review will be able to switch among project through the "Project" web page.